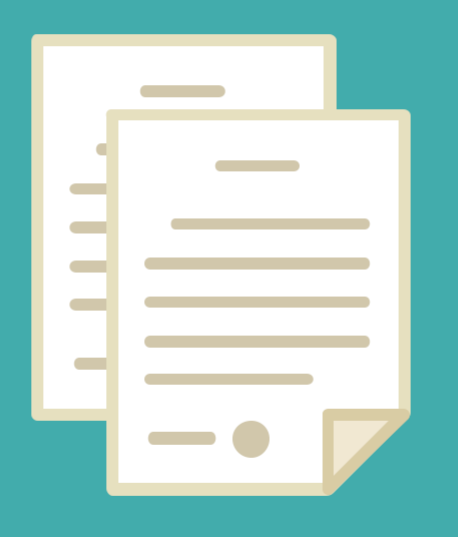

# MANUAL DE INGRESO

٠

DIRECCION DE SEGUIMIENTO Y GESTION DEL EMPLEO PUBLICO DIRECCION PROVINCIAL DE OPERACIONES E INFORMACION DEL EMPLEO PUBLICO SUBSECRETARIA DE EMPLEO PUBLICO Y GESTION DE BIENES

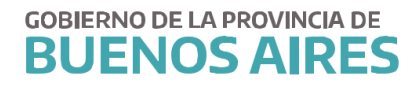

# **INDICE**

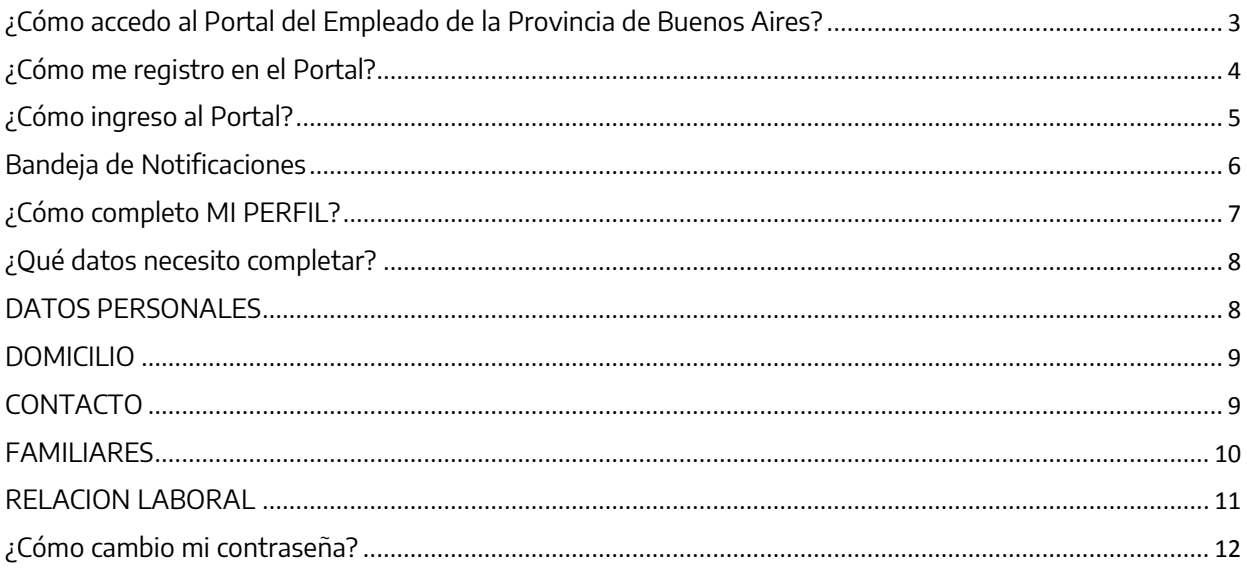

### <span id="page-2-0"></span>**¿Cómo accedo al Portal del Empleado de la Provincia de Buenos Aires?**

Al Portal del Empleado se accede desde la página de la Subsecretaría de Empleo Público y Gestión de Bienes **[\(www.rrhh.gba.gov.ar\)](http://www.rrhh.gba.gov.ar/)**. Utilizando los navegadores Google Chrome o Mozilla Firefox.

> Ingresá a Mi Pro **BUENOS AIRES EMPLEO PÚBLICO Y** CONTACTO **GESTIÓN DE BIENES** 221) 429-4277 / (221) 521-5611  $\bigcirc$  Lunes a viernes de 8:00 a 16:00 h Trabajamos en la planificación y desarrollo del Capital  $\circledcirc$  ayuda siape@gba.gob.ar Humano del Ejecutivo. Capacitación, salud, seguridad laboral, administración legal, técnica y de los sistemas de PORTAL DEL EMPLEADO información de personal. También establecemos políticas  $\bullet$  SIAPE sobre la gestión inmobiliaria, automotor y de tecnologías móviles a disposición del personal. Institucional = Normativa  $\sim$ Trámites Noticias Mesa de ayuda -Contact nuncia de Siniestros<br>Provincia ART De Búsquedas internas Galería interactiva **Capacitaciones IPAP Seguridad Laboral**

Seleccione PORTAL DEL EMPLEADO complete los datos solicitados.

O ingresando directamente<https://portal.rrhh.gba.gob.ar/portal/login>

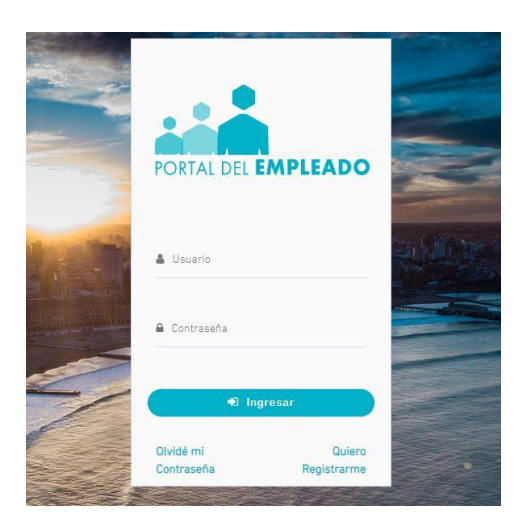

# <span id="page-3-0"></span>**¿Cómo me registro en el Portal?**

Seleccione QUIERO REGISTRARME y complete los datos solicitados. Luego presione la opción REGISTRARME.

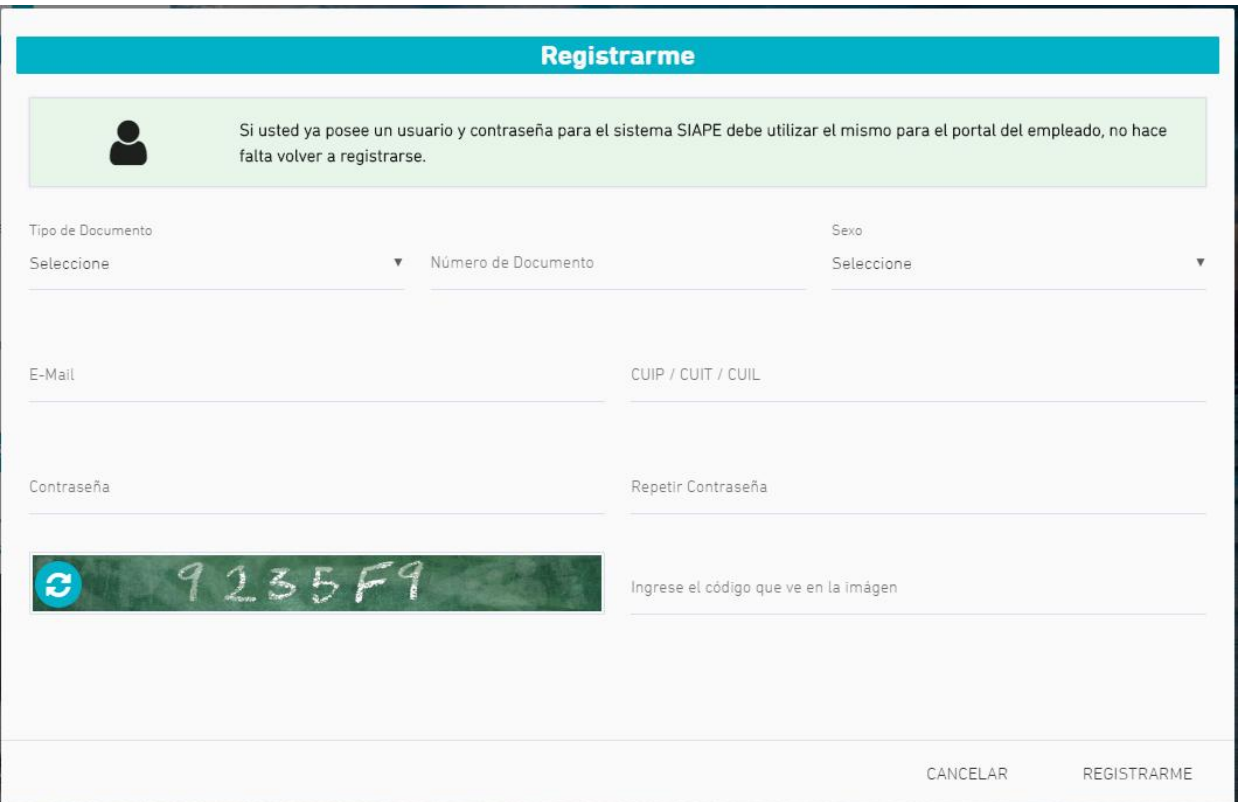

# <span id="page-4-0"></span>**¿Cómo ingreso al Portal?**

Acceda utilizando su usuario (DNI, sin puntos y sin espacios) y contraseña (registrada en el paso previo)

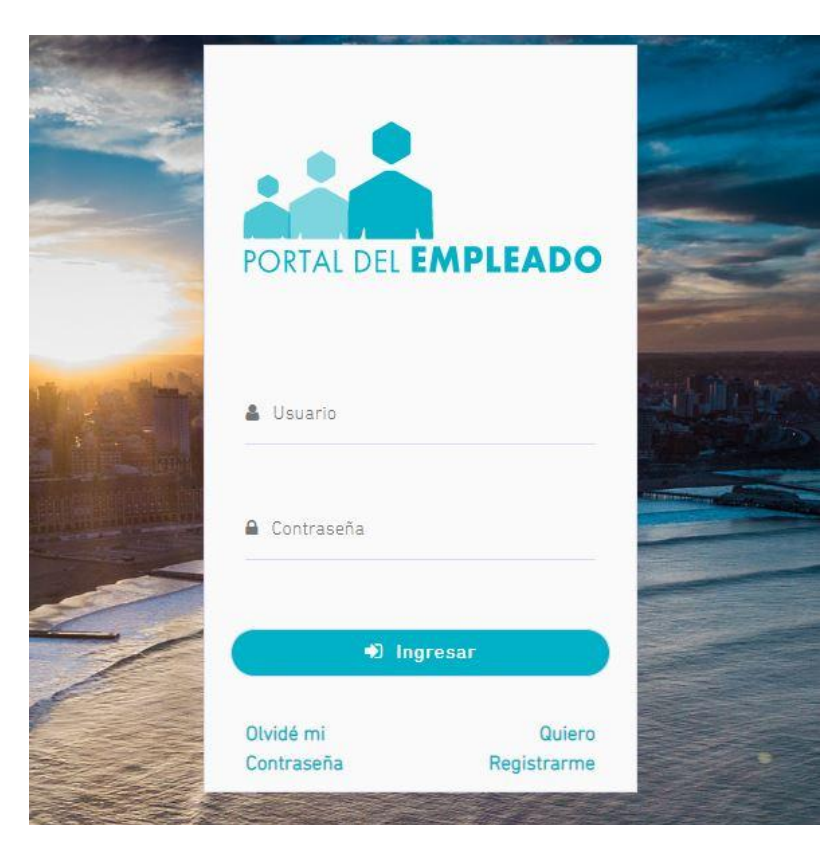

# <span id="page-5-0"></span>**Bandeja de Notificaciones**

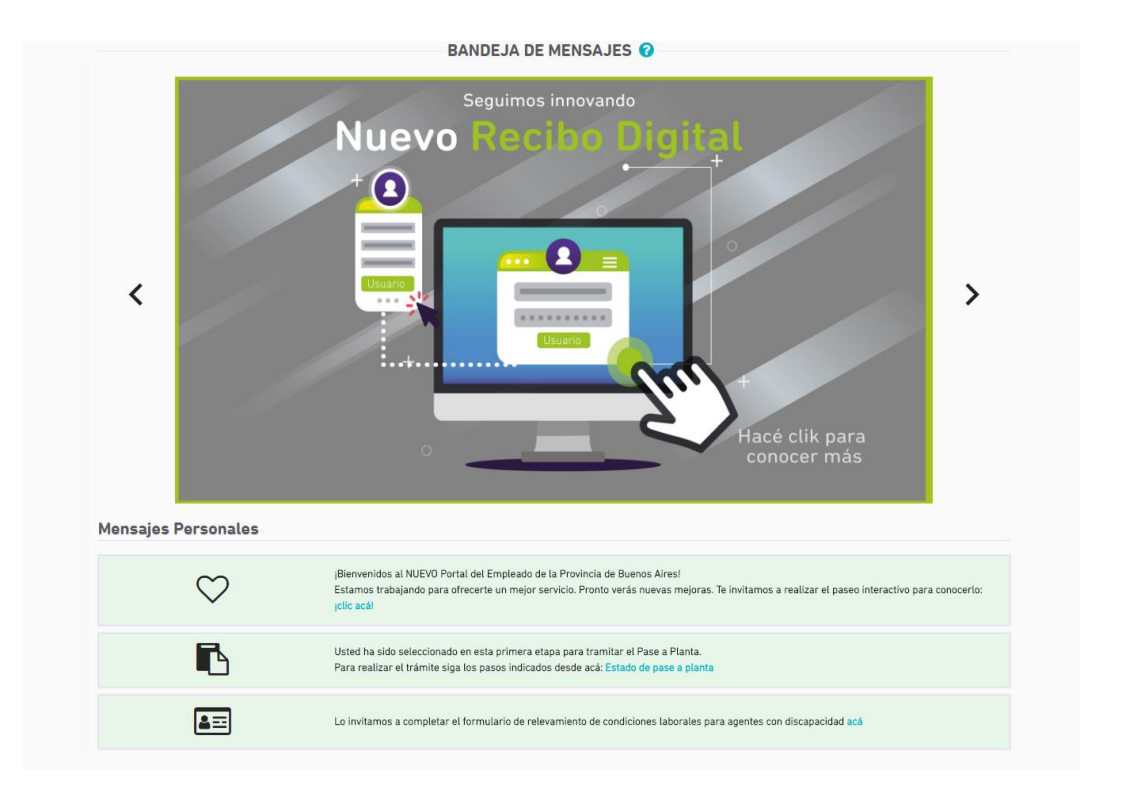

#### <span id="page-6-0"></span>**¿Cómo completo MI PERFIL?**

Para completar los datos de MI PERFIL se puede acceder desde el margen izquierdo a través del menú desplegable (o bien presionando F2) o desde el margen derecho desde las opciones del usuario.

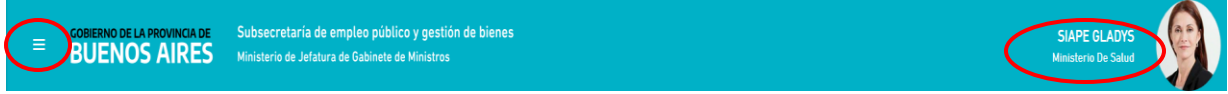

Se desplegará el siguiente menú.

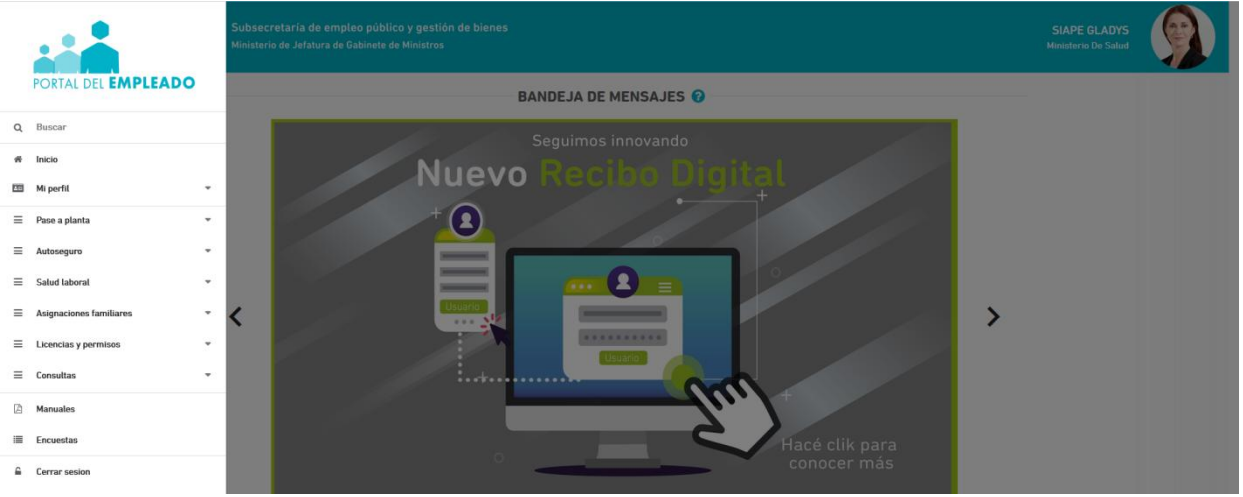

Completar los datos requeridos en cada una de las solapas.

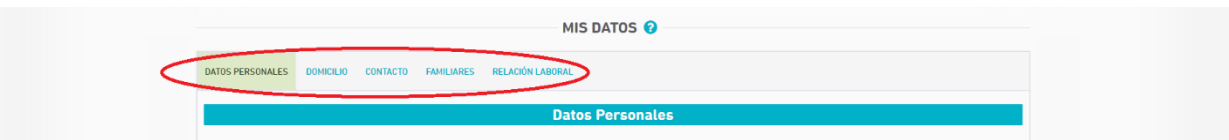

**Importante: La carga de la totalidad de los datos en MI PERFIL permite acceder al resto de las aplicaciones del Portal (ejemplo: solicitud de asignaciones familiares, solicitud de carpetas médicas, impresión de credencial, etc).**

## <span id="page-7-0"></span>**¿Qué datos necesito completar?**

Se deberá acceder a cada una de las solapas para ingresar los datos requeridos (DATOS PERSONALES - DOMICILIO - CONTACTO - FAMILIARES - RELACION LABORAL)

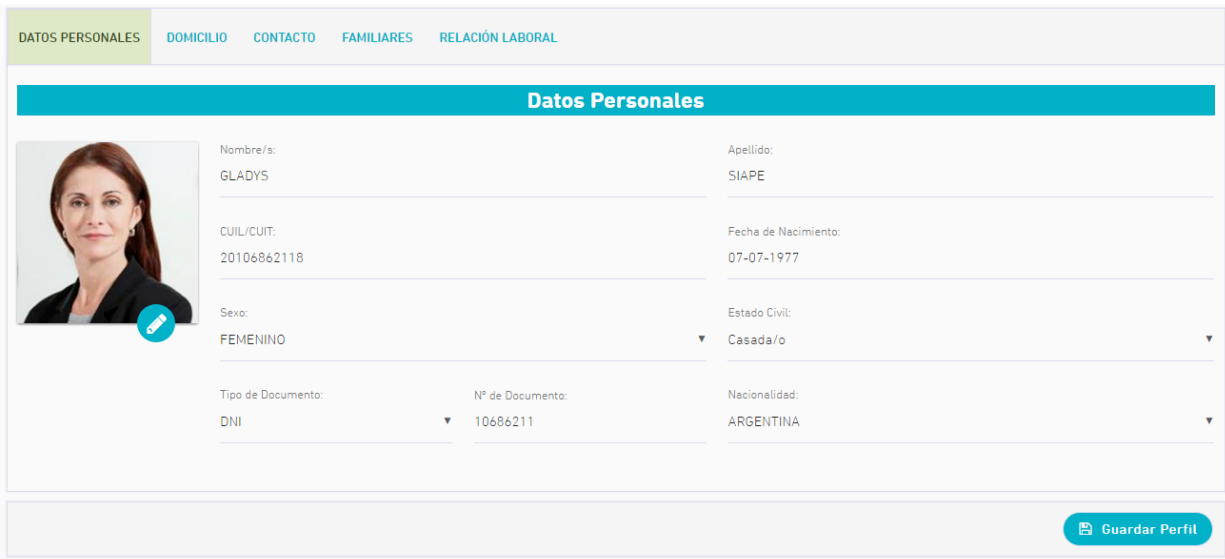

#### <span id="page-7-1"></span>**DATOS PERSONALES**

En esta primer solapa, deberá completar los datos que se enumeran a continuación:

- Nombre /Apellido
- $\bullet$  CUIL
- Sexo
- Fecha de Nacimiento
- Estado civil
- Tipo y Nro de documento
- Nacionalidad

#### <span id="page-8-0"></span>**DOMICILIO**

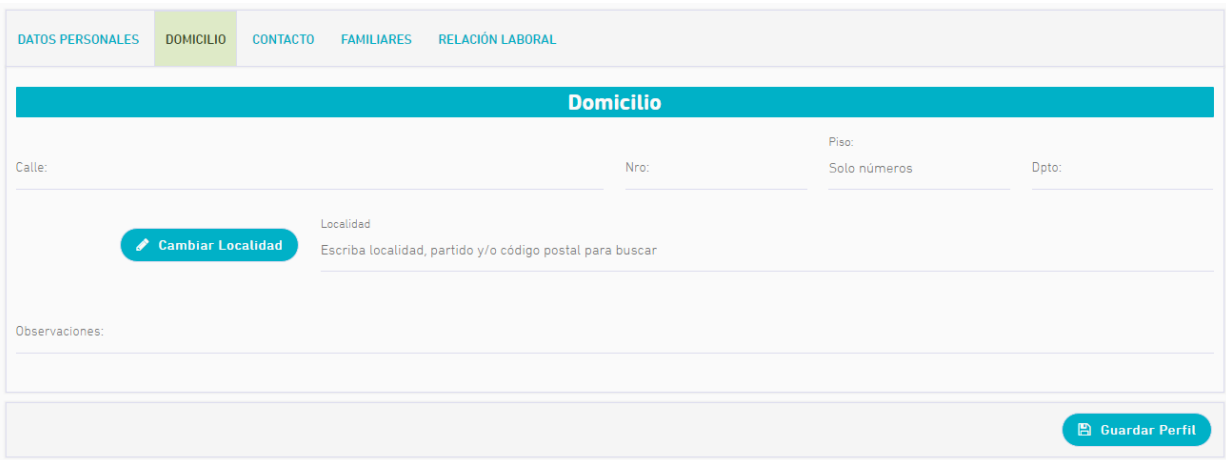

Se deberán completar los datos de: calle, nro, piso y departamento, localidad.

#### <span id="page-8-1"></span>**CONTACTO**

Se deberán completar los datos de contacto:

- Email (Gmail, Yahoo o Institucional)
- Tel celular

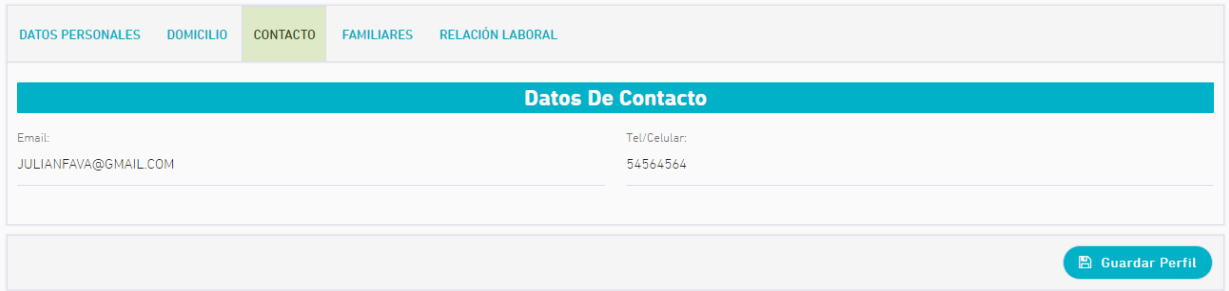

## <span id="page-9-0"></span>**FAMILIARES**

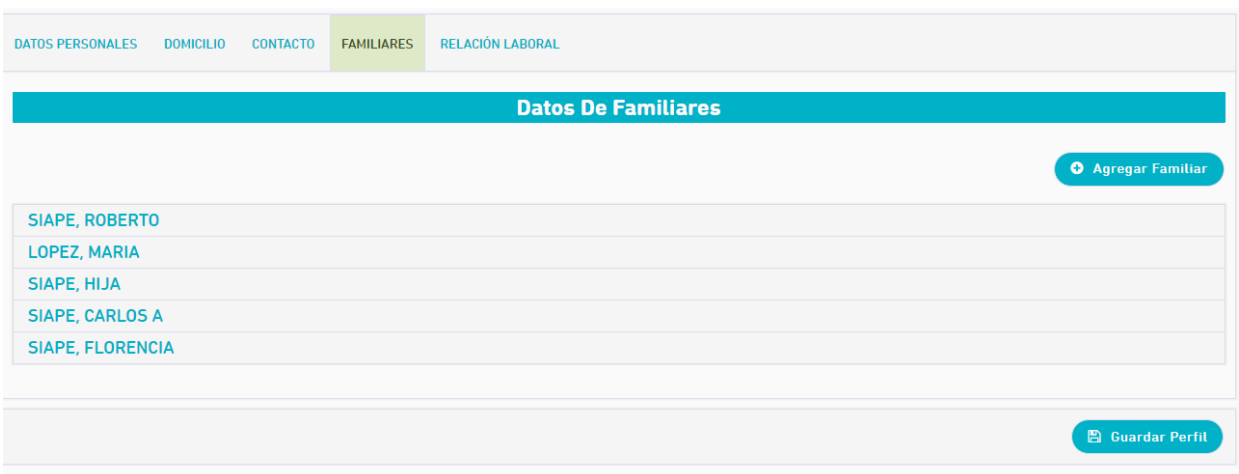

Se deberán completar los siguientes datos por cada familiar.

- Apellido /Nombre
- Tipo y nro de documento
- Parentesco
- Sexo
- Fecha de nacimiento
- Discapacitado: Si/No

Podrá incorporar la cantidad de familiares que sea necesaria a través del botón "Agregar Familiar". En caso de error se podrá borrar el familiar presionando la opción "Fin del Vinculo".

#### <span id="page-10-0"></span>**RELACION LABORAL**

En esta sección deberá especificar su cargo actual, dependencia en la que presta servicio y otra relación laboral.

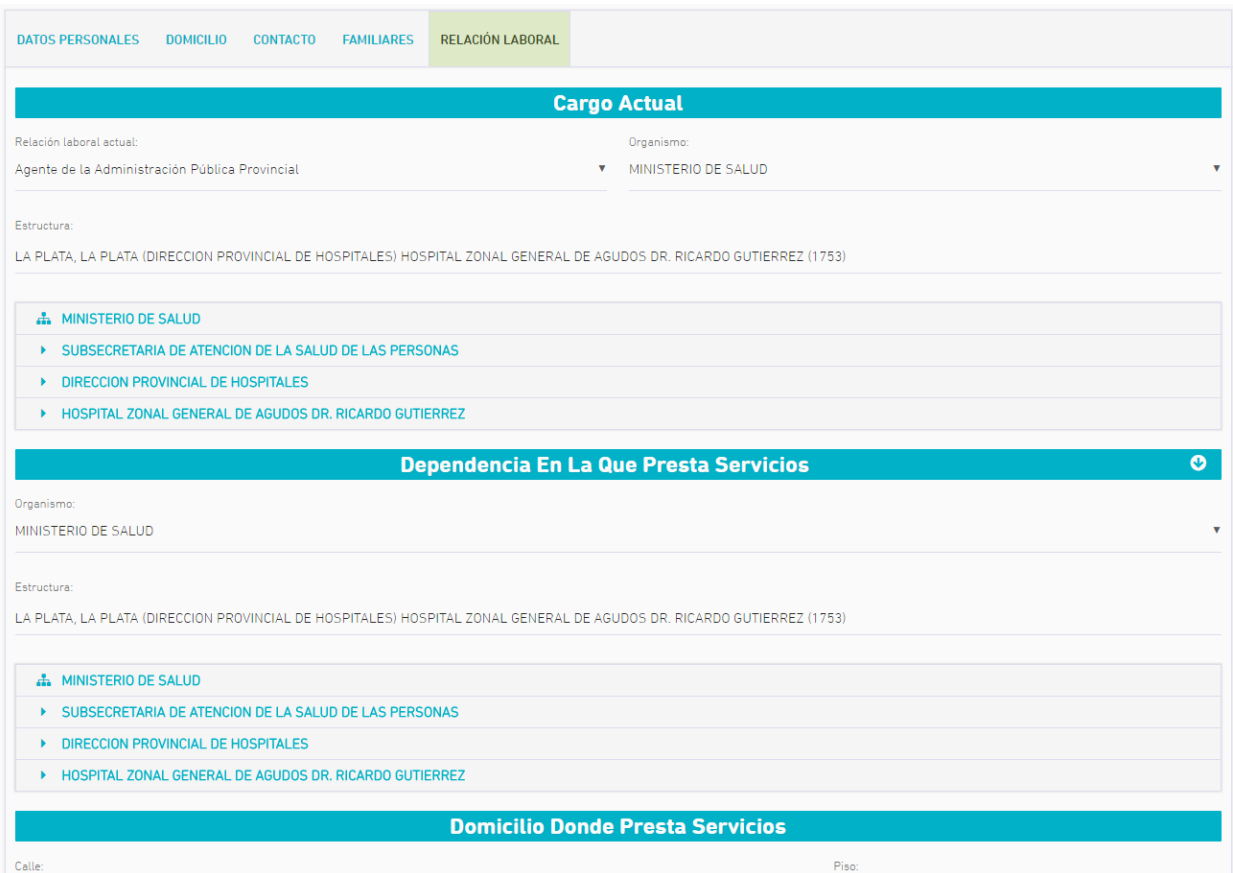

#### **Cargo Actual**

Deberá seleccionar la opción a la que pertenezca su cargo de revista:

- Agente de la administración Pública Provincial
- Contratado
- Horas Cátedra/Cargo Docente
- Organismo: Se deberá seleccionar el organismo del listado predefinido.
- Estructura: Seleccionar el área/departamento

Para el Personal de DGCyE, en el caso de no encontrar la Dependencia, primero ingresar la localidad, dejar un espacio y luego poner las 3 primeras letras de la misma.

#### **Dependencia en la que presta servicios**

- Organismo: Se deberá seleccionar el organismo del listado predefinido
- Estructura: Seleccionar el área/departamento donde presta servicio

#### **Tipo de relación laboral**

Seleccionar en caso que corresponda con alguna de las siguientes opciones.

- Agente de la administración Pública Provincial
- Contratado
- Horas Cátedra/Cargo Docente

Una vez que todos los datos se encuentren cargados se deberá presionar el botón GUARDAR PERFIL.

#### <span id="page-11-0"></span>**¿Cómo cambio mi contraseña?**

Desde el margen derecho desde las opciones del usuario se puede modificar la contraseña.

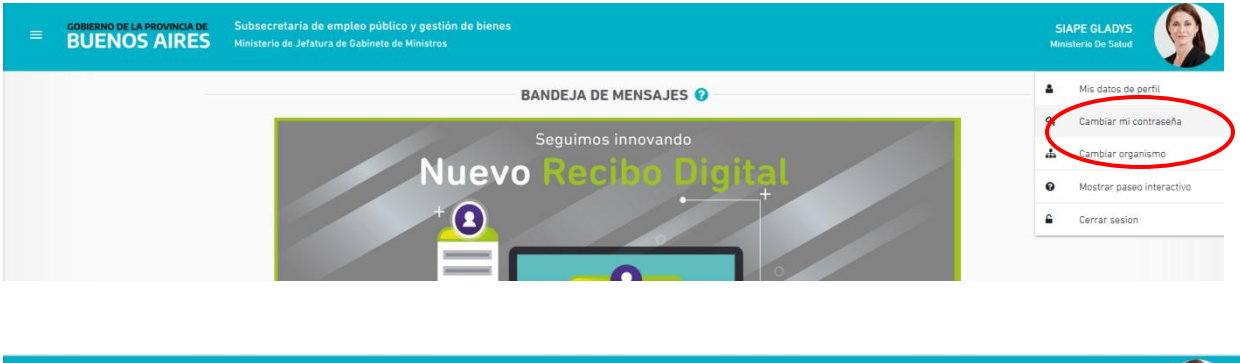

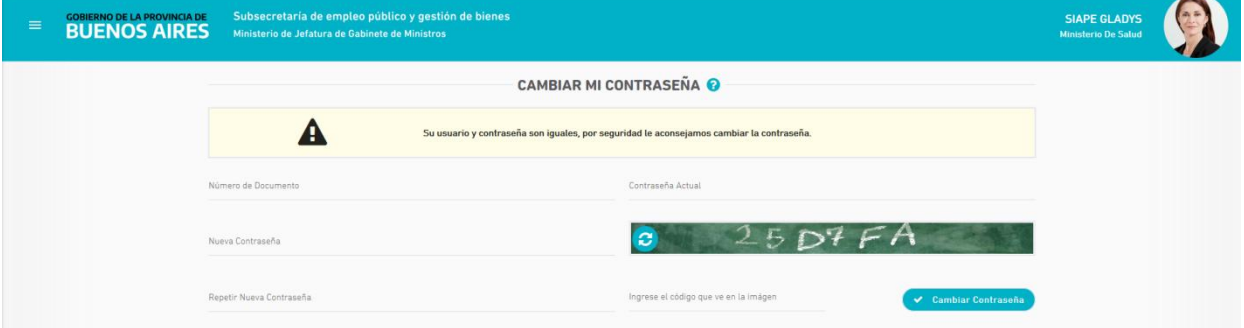

# **Ante cualquier inquietud, te podrás contactar con nuestra Mesa de Ayuda**

- Correo: [ayuda.siape@gba.gob.ar](mailto:siape@gba.gob.ar)
- Mesa de Ayuda Telefónica: (0221) 429-4277